#### Welcome to the **DYNAmore Webinar!**

The session will start soon.

Make sure you have established an audio connection either via "Use computer for audio" (usually done automatically) or "Call in" (by phone)

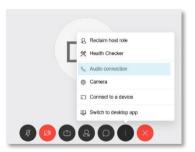

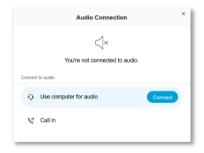

**After the session we** kindly ask you to leave your feedback. Link to the survey will posted in the chat.

No part of this broadcast may be reproduced, distributed, or transmitted in any form or by any means, including photocopying, recording, or other electronic or mechanical methods.

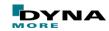

#### **DYNAmore Express Webinar**

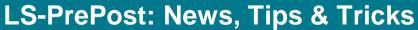

Dipl.-Ing. Silvia Mandel, DYNAmore

silvia.mandel@dynamore.de

July 2020

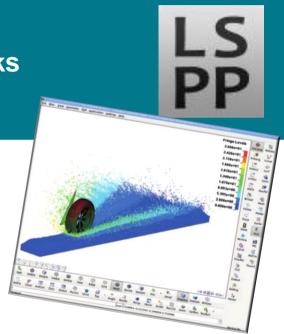

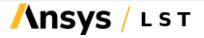

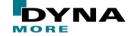

#### **Agenda**

Presentation of news, tips and tricks for the following topics ...

- Installation
- Display & Configuration
- Pre- & Post-Processing
- LS-Run
- Model Checking Tools
- Automatization
- Recent developments

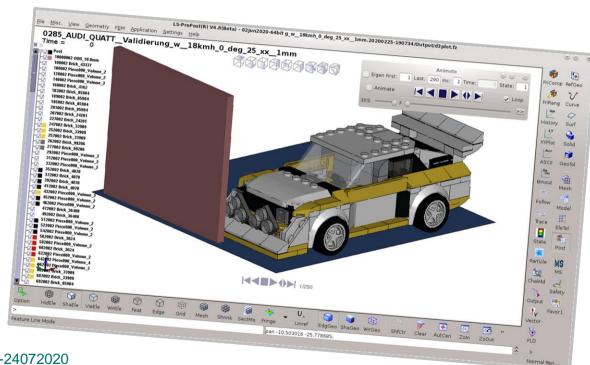

Example files and presentation: https://files.dynamore.de/public/webinar-lspp-24072020

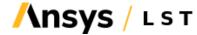

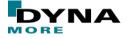

# 1. INSTALLATION

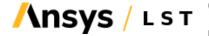

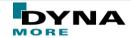

#### **Installation Remarks**

- LS-PrePost download area for the DYNAmore clients: <a href="https://fileshare.dynamore.de">https://fileshare.dynamore.de</a>
- LS-PrePost is FREE! (For LS-DYNA users)
- Current release version: 4.7
  - The OLD GUI is NOT supported anymore! → After more than 10 years the toggle option between old interface and new interface by F11 function has been discontinued.
- Development version: 4.8 (Dev)
- Linux OS:
  - What is the "Common version"?
    - Since July 2019 one LS-PrePost installation is running on all Linux systems and this version is called "Common version"
  - This common version has 2 scripts in it:
    - "Ispp47" run the regular OpenGL version
    - "Ispp47\_mesa" run the mesa version (e.g. systems without no powerful graphic card like NVIDIA, helpful for SSH –X connection)

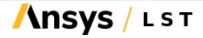

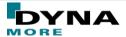

Documentation
Tutorial
Old to New
Release Notes
Check for Update

About LS-PrePost

File Misc. View Geometry FEM Application Settings He

# 2. DISPLAY & CONFIGURATION

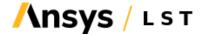

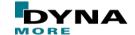

#### **Toolbar Modifications – General Options**

The Toolbar Manager of LS-PrePost permits a range of options for individual adaptation:

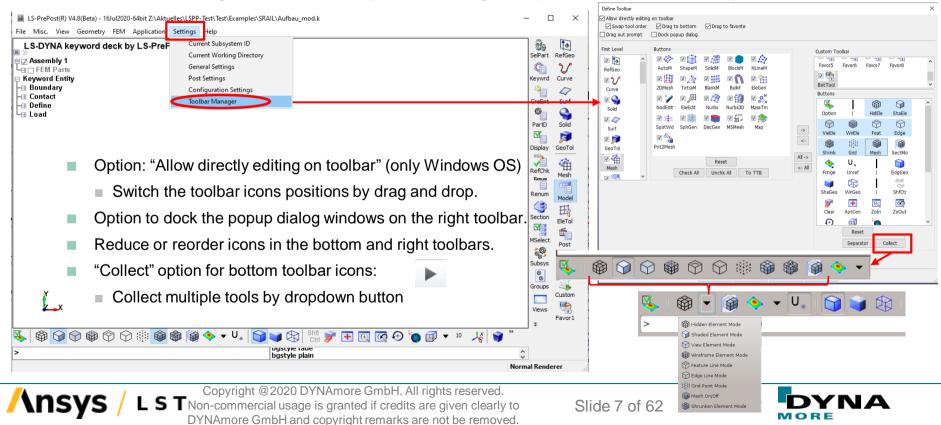

#### **Toolbar Modifications – Macro Icons**

The toolbar manager permits a range of options for positioning of macro icons

Add a user macro (cfile command script):

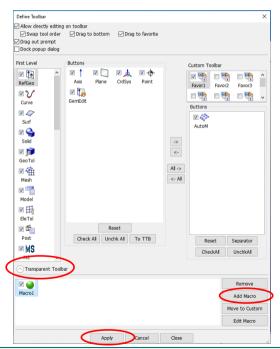

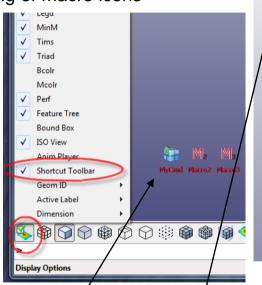

Macro in transparent toolbar or right toolbar.

Transparent Toolbar (TTB) = All available tools in the main window like ISO views ☑ ☑ ☑ ☑ ☑ ☑ ☑ ↓ ↓ ↓ ↓ , macros with right mouse click options like "Move, Size, Transparency,…)

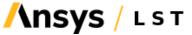

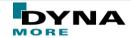

RefGeo

Curve

✓
Surf

Solid

E

GeoTol

Model

0-0-0

EleTol

Post

MS

MS

Favor 1

#### **Settings Menu: Configuration Setting**

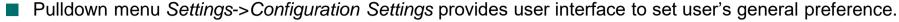

New Reset Config option for setting reset to installation default values

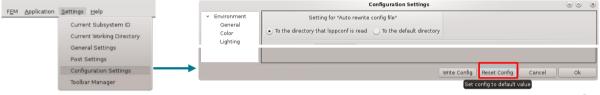

- These are all the configuration files which contains all the settings which are set in the whole GUI:
  - Isppconf stores general configuration parameters.
     Use the pull down menu "Setting" → "Configuration Settings" to set parameters.
  - Ispplasttouch stores last session windows size, dialog location, file path, etc.
  - Configure\_Toolbar.cfg stores toolbar configurations
  - .lspp\_recent stores recently used files and their locations

Configuration file directory (each version of LS-PrePost has its own directory):

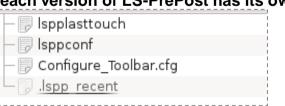

Linux

\$HOME/LSTC/LS-Prepost4.6

The path for the configuration file can be changed with the environment variable "LSTC FILE".

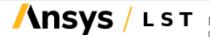

Windows

C:\Users\uname\AppData\Roaming\

LSTC\LS-PrePost4.6

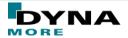

**Configuration Settings** 

# 3. PRE- & POST-PROCESSING

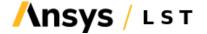

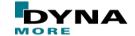

### Identify Part/Element/Node with keyword form

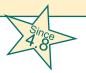

■ New option "Kwd Card" in → which also pop up the keyword input form when identify part/element/node

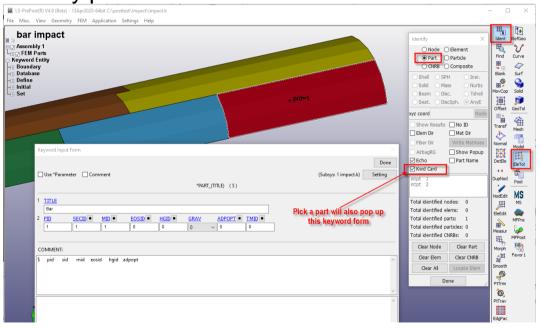

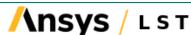

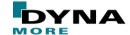

## Saving keyword file in i10 Format

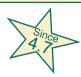

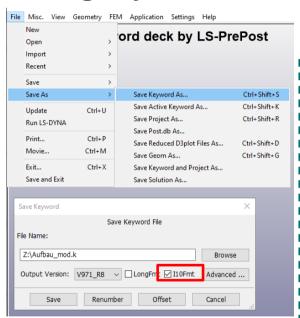

| *ELE  | MENT_BE   |          |              |          |                    |              |          |        |          |         |     |       |
|-------|-----------|----------|--------------|----------|--------------------|--------------|----------|--------|----------|---------|-----|-------|
| \$    | 1         |          | 2            | 3        | 4                  | 5            |          | 6      | 7        | 8       |     |       |
| •     | 56789012  |          | 0123456      |          | 567890123          | 45678901     | 23456789 |        | 67890123 | 4567890 |     |       |
| \$#   | eid       | pid      | n1           | n2       | n3                 | rt1          | rr1      | rt2    | rr2      | local   |     |       |
|       | 1         | 1        | 1            | 2        | 9                  | 0            | 0        | 0      | 9        | 2       |     |       |
|       | 2         | 1        | 2            | 3        | 9                  | 0            | 0        | 0      | 9        | 2       |     |       |
| *NOD  | E         |          |              |          |                    |              |          |        |          |         |     |       |
|       | 8         | 27       | 67.36        | :        | 339.21             | 1            | 218.7    | 0      | 9        |         |     |       |
| 9     |           | 2778.68  |              | :        | 335.87             |              | 1250.0   |        | 6        |         |     |       |
|       |           |          |              |          |                    |              |          |        |          |         |     |       |
|       |           |          |              | Regular  | r Format           |              |          |        |          |         |     |       |
|       |           |          |              | r togula | Torrida            |              |          |        |          |         |     |       |
|       |           |          |              |          |                    |              |          |        |          |         |     |       |
| *ELE  | MENT_BE   | AM       |              |          |                    |              |          |        |          |         |     |       |
| \$    | 1         |          | 2            | 3        | 4                  | 5            |          | 6      | 7        | 8       |     |       |
| \$234 | 56789012  | 23456789 | 0123456      | 78901234 | 56789 <b>012</b> 3 | 45678901     | 23456789 | 012345 | 67890123 | 4567890 |     |       |
| #     | eid       | рi       | d            | n1       | n2                 | n3           | rt       | :1     | rr1      | rt2     | rr2 | local |
|       | 1         |          | 1            | 1        | 2                  | 9            |          | 0      | 0        | 0       | 0   | 2     |
|       | 2         |          | 1            | 2        | 3                  | 9            |          | 0      | 0        | 0       | 0   | 2     |
| €NOD  | E         |          |              |          |                    |              |          |        |          |         |     |       |
| #     | nid       |          | x<br>2846.26 |          | y                  | Z<br>1084.44 |          |        | tc<br>0  | rc      |     |       |
|       | 1         |          |              |          | 379.26             |              |          |        |          | 0       |     |       |
|       | 2 2827.73 |          | 1            | 370.6    | 1111.83            |              |          | 0      | 0        |         |     |       |
|       |           |          |              |          |                    |              |          |        |          |         |     |       |
|       |           |          |              | 110      | Format             |              |          |        |          |         |     |       |
|       |           |          |              |          | · o.mac            |              |          |        |          |         |     |       |
|       |           |          |              |          |                    |              |          |        |          |         |     |       |

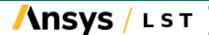

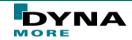

# Contact SortBy Table

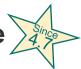

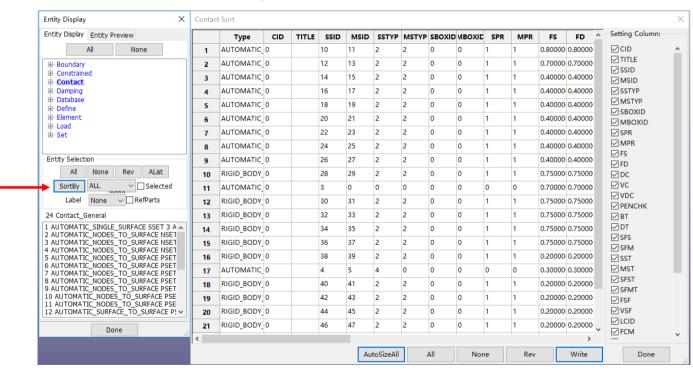

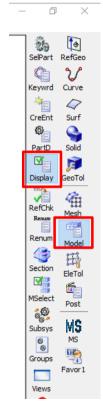

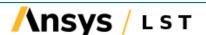

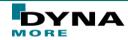

## Support \*SET\_PART\_TREE data

- Since
- \*SET\_PART\_TREE is a new definition in LS-DYNA which allows user to organize the model with part data in a hierarchical manner for easy manipulation and visualization
- This data is also stored in d3plot files for post-processing
- Show SET\_PART\_TREE in LS-PrePost:
  - Main menu "View" → "Subset Explorer"
    - Options in LS-PrePost:
      - 1. Highlight
      - 2. On/Off
      - 3. Blank
      - 4. Create
      - 5. Remove
      - 6. Delete
      - 7. Move

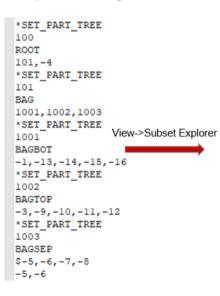

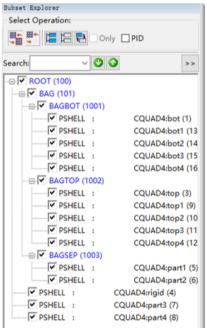

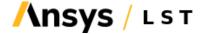

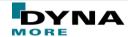

## Advance On Screen Measuring Ruler

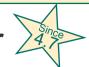

Allows user to see approximate size of the model

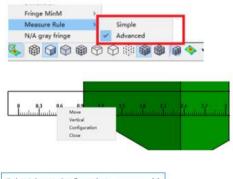

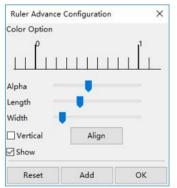

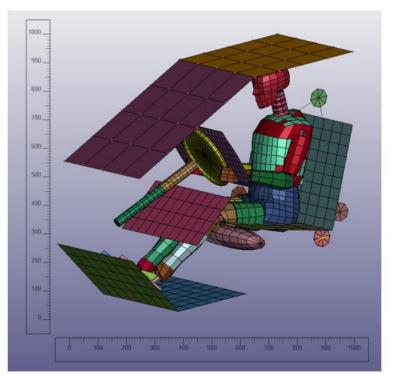

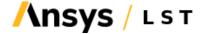

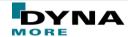

#### Measure Distance between 2 different models

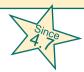

■ Load 2 similar models into LS-PrePost, one can measure distance between the 2 models

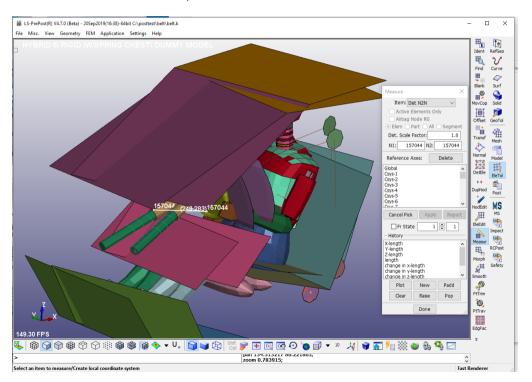

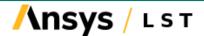

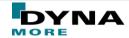

# TSHELL splitting

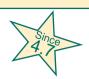

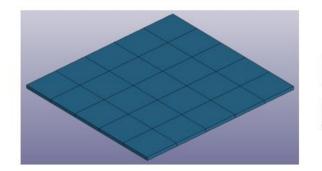

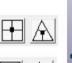

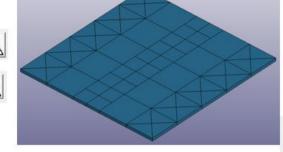

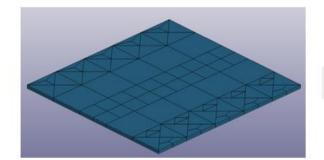

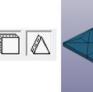

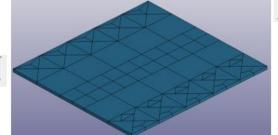

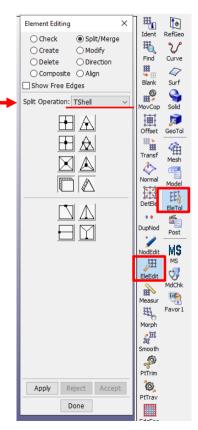

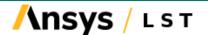

A

A A

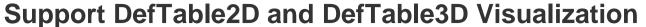

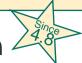

\*Define\_Table\_2D and \_3D can be visualized in the 3D Graph interface

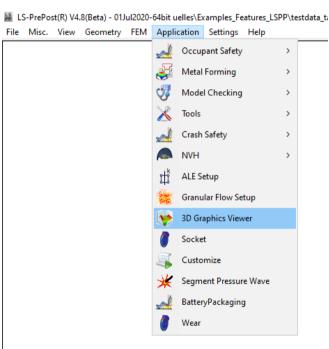

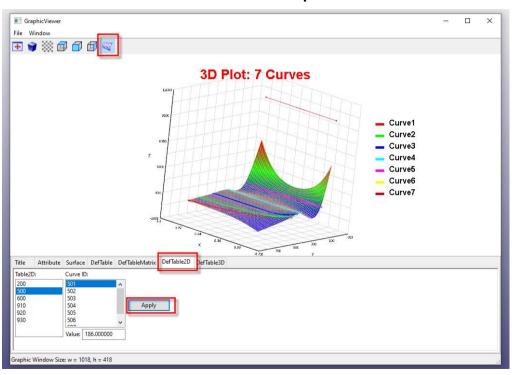

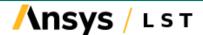

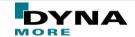

#### **Solution Explorer**

- A new way to build LS-DYNA model
  - Currently simulation setup of...
    - Incompressible CFD,
    - Implicit
    - Structured ALE included 4.8
- Tree Structure
- Visualization
- Expert setting
- Error checking
- Material database system
- Unit system consistency
- \*CASE support
- New/Load/Save solution
- Exporting Keyword
- LS-DYNA Job submittion
- Post Processing integration

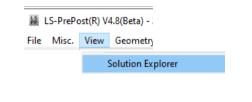

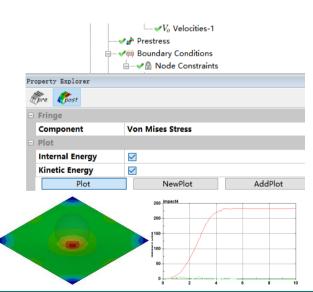

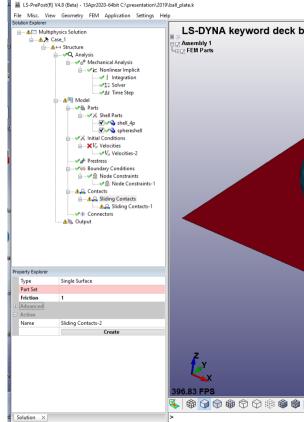

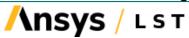

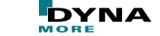

#### Result mapping by scalar values (e.g test result)

val3

Result file: x-, y-, z- coordinate followed by scale value(s) for this location. One point per line.

CX Cy CZ Val1 Val2

20.000000 0.000000 0.000000 1.000000
16.800000 -121.350000 0.000000 0.750000
15.400000 -121.940000 0.000000 0.750000
14.000000 -122.470000 0.000000 0.750000
56.000000 -132.560000 0.000000 0.500000
54.000000 -134.670000 0.000000 0.500000
52.000000 -136.670000 0.000000 0.500000
50.000000 -138.560000 0.000000 0.500000

Example file: "pressure.spf"

- Specify "From" in table: Which scalar value should be map. In this example only scalar value (val1) is defined.
- Specify "To" in table: Define to which element history variable number map this scalar value.

Example: 01-ResultMapping

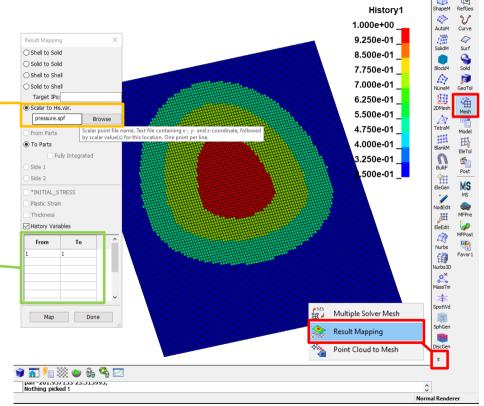

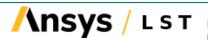

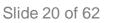

#### Right mouse click options for keyword modifications

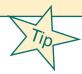

Keyword Transfer "Transfer to":

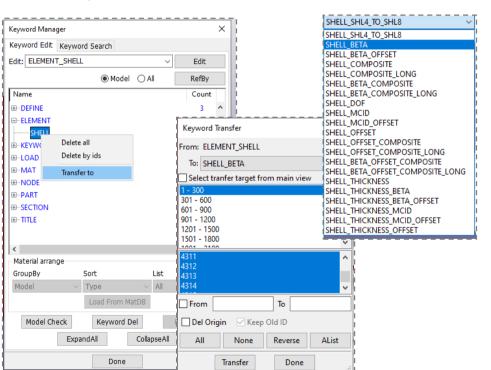

■ Replace Field in the Keyword Input Form:

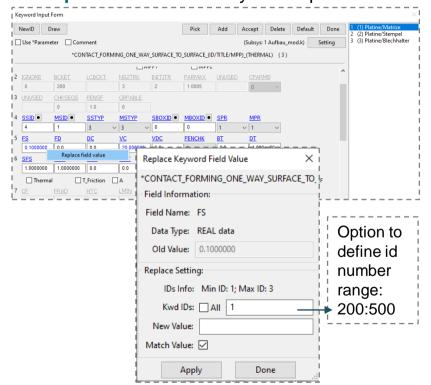

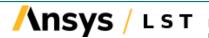

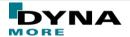

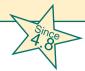

#### Convert CSV curves to Define\_Curve and Define\_Table

- Option to convert CSV curves or LS-PrePost curves into the keywords \*Define\_Curve and \*Define\_Table
- Right toolbar: Model → Keyword Manager → Right mouse click on "Define"->"Curve" in the tree.
  - → Pulldown Menu "Load Curve" and "Load curve to table"
- CSV title line are convert to the table values of the the keyword \*DEFINE\_TABLE

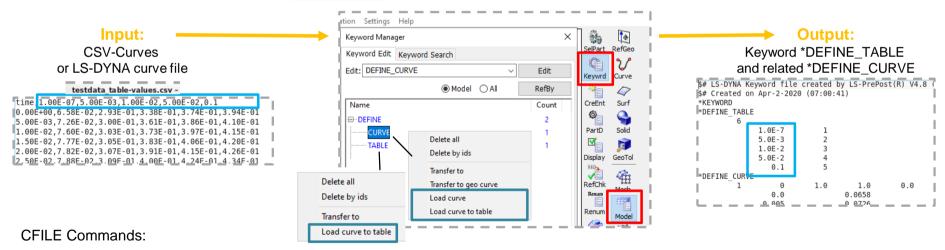

- Create \*Define\_Curve from file including xydata : loadcurve "testdata.csv"
- Create \*Define\_Curve and \*Define\_Table from file including xydata: loadcurve "testcurve.dat" 2table

Example: 02-CurveTable

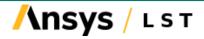

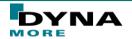

### **Penetration Display (PENOUT=1)**

Since 4.8

New LS-DYNA options 'PENOUT =1/2' on \*CONTROL\_OUTPUT for d3plot and NPEN=1 on \*DATABASE\_EXTENT\_INTFOR which writes penetration information to d3plot and intfor file is now supported from LS-PrePost: LS-PrePost displays these penetration information in the interfaces (d3plot/intfor). POST→ Vector→Penetration FringeComp > Ndv > (resultant/rel.) x/y/z-pen

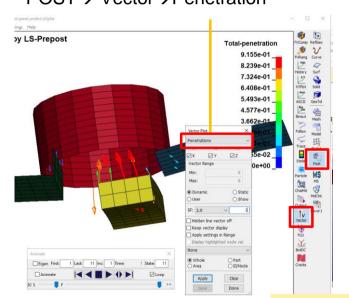

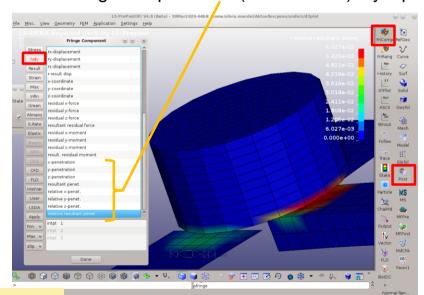

Example: 03-Penout

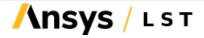

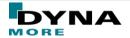

#### **Higher order elements**

Convert to higher order elements with right toolbar "Mesh"

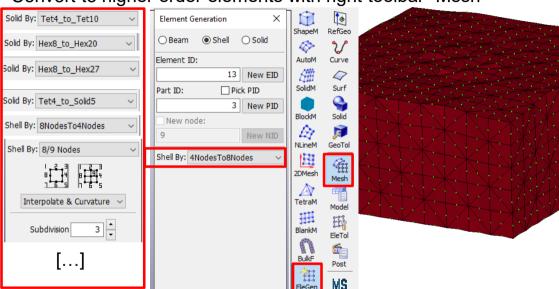

Display of mid-side nodes

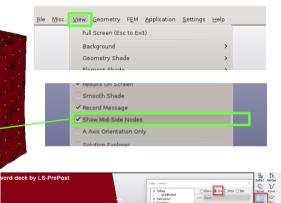

- Support \*SET\_SEGMENT creation for high order element:
  - Multiple triangular segments will be created for high order element
  - Can be 8-node shell element or 20/27-node solid element face

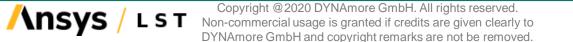

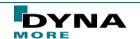

#### **Von-Mises Stress Normalization**

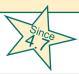

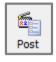

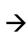

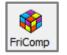

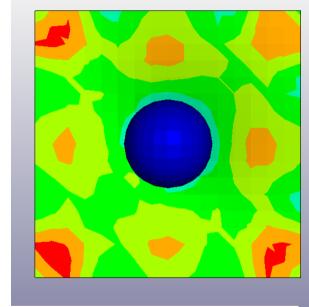

- To easily visualize the parts that have the stress over certain value
- This only work with Mat24 \*Mat\_Piecewise\_Linear\_Plasticity

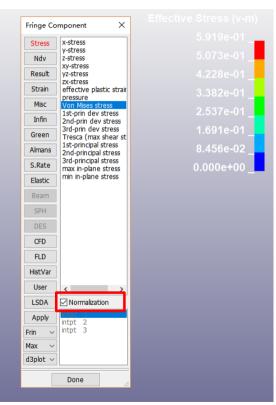

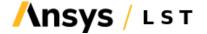

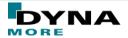

### **Postprocessing with Trace feature**

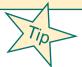

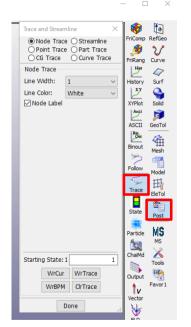

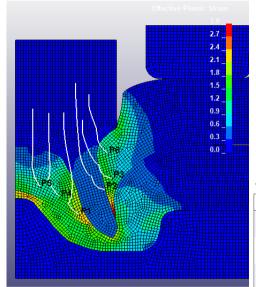

#### Simulation with mesh adaptivity: Set "D3TRACE"

#### \*CONTROL\_ADAPTIVE

This card is optional. It is read if ADPOPT = 1 or 2.

| Card 4a  | 1 | 2 | 3 | 4 | 5 | 6       | 7 | 8      |
|----------|---|---|---|---|---|---------|---|--------|
| Variable |   |   |   |   |   | D3TRACE |   | IFSAND |
| Туре     |   |   |   |   |   | ı       |   | ı      |
| Default  |   |   |   |   |   | 0       |   | 0      |

#### VARIABLE

DESCRIPTION

D3TRACE

Output flag:

EQ.0: no additional output states

EQ.1: a d3plot state will be output just before and after an adaptive step even though it may not be requested. You may want this output so that the LS-PrePost particle trace algorithm will work in the case of adaptivity.

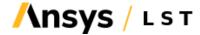

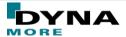

#### Show "Result On Screen"

Result values are visible directly on the model in the "Ident" interface and also it is possible to show values at the tip of the vectors in the vector plot, if "Result On Screen" is turned on in the "View" menu.

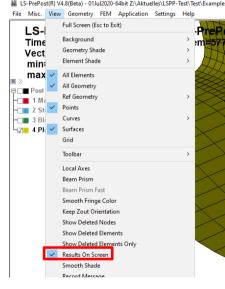

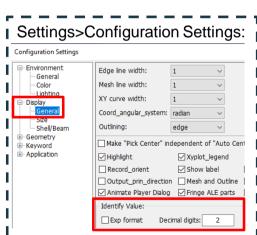

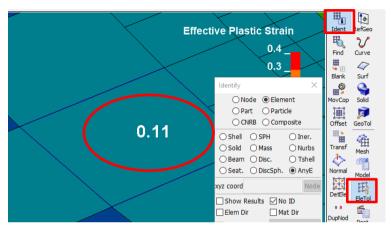

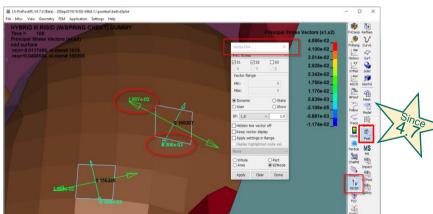

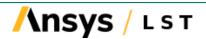

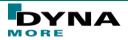

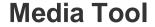

Media tool improved

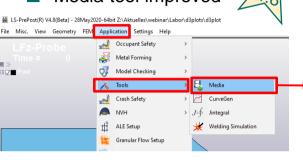

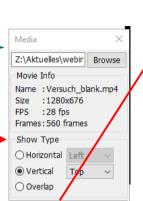

Done

Start

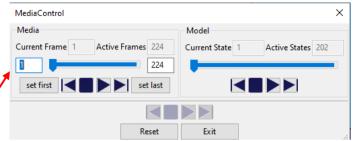

- Left part is used to control media, right part is used to control model
- Then you can move media or model state with each control.
- Media frames always different with model states, but active frames == active states, then 'model and media control area' will be enable. (The use of buttons "set first" and "set last" are one possibility to set active frame = active states)

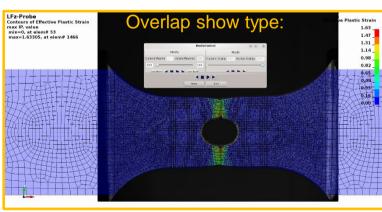

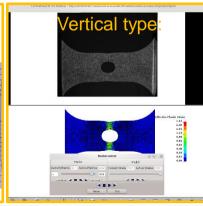

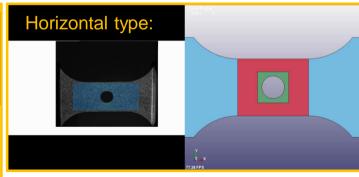

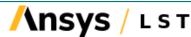

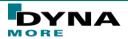

## "Show Deleted Elements Only"

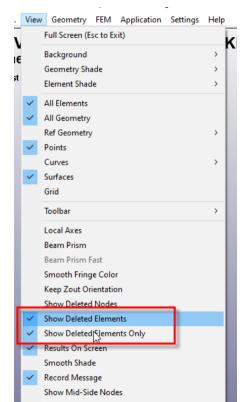

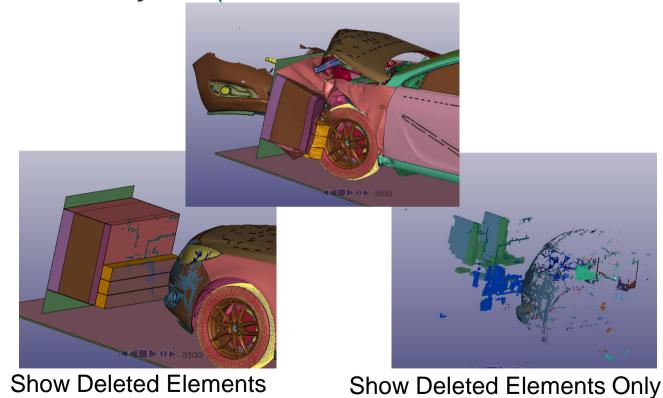

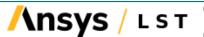

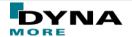

#### **Fringe LSDA Formatted Post Data**

In order to avoid writing data to d3plot file, more new result data in LS-DYNA are being output as LSDA

format. Support fringing the LSDA format.

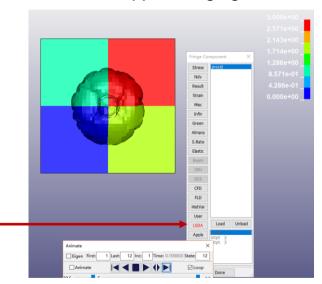

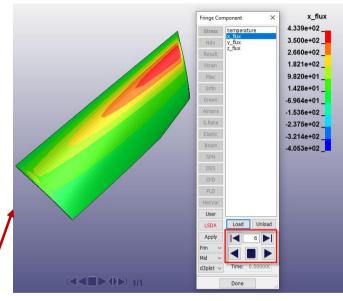

The LSDA file can also has multiple time steps, like this BINOUT file. One can also animate the change of the fringe data. The model itself came from a Keyword file. The fringe data came from LSDA file

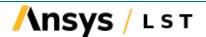

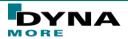

#### **View MPP Domain Decomposition**

LS-DYNA now output multiple files showing different domain decomposition at different states.
 LS-Prepost reads and animates such setup

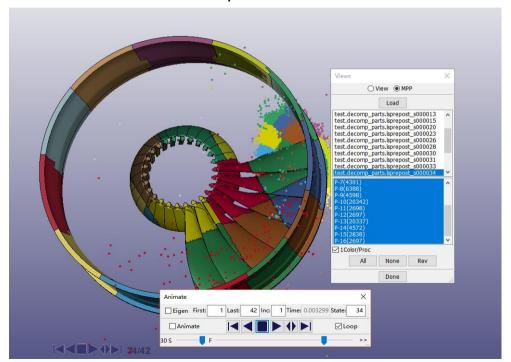

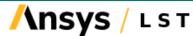

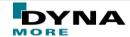

### **Support XFEM Crack file and Crack Visualization**

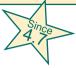

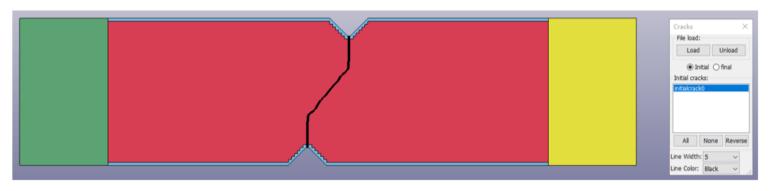

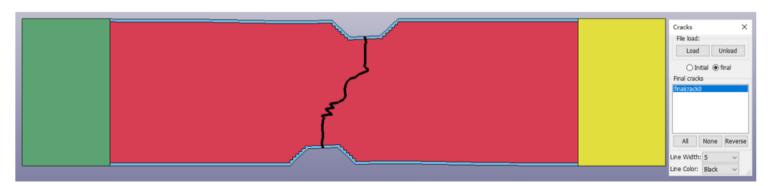

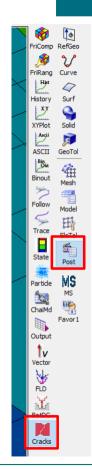

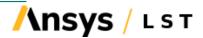

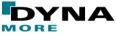

#### **Support NVH Fatigue File d3ftg New Format**

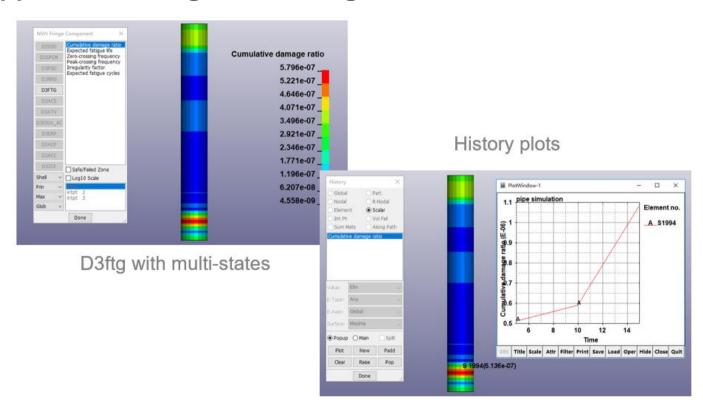

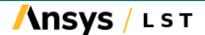

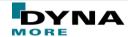

#### **Structural ALE Visualization**

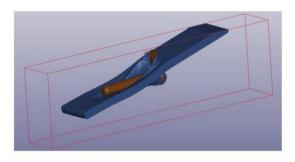

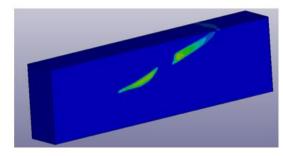

Interface

Domain pressure

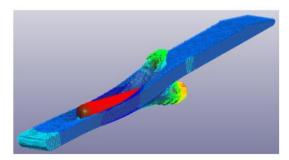

Interface velocity

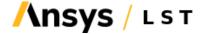

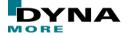

### Iso-geometric Analysis (IGA) support extended

- Since 4.8
- Added \*IGA keywords in LS-PrePost keyword manager
- Support Solid IGA with the "Bezier-Extraction" (BEXT) format

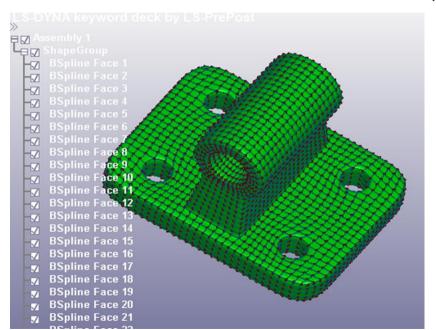

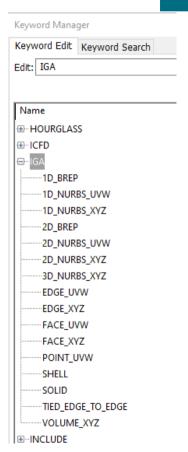

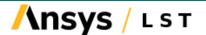

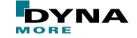

#### Additional interesting features

- Settings → Post Settings → Displacement Scale Factor → New option "Relative":
  - Proportional ratio of the max. deformation to the largest model dimension
    - → The greater the model, the greater the deformation scaling.

If the automatically calculated relative factor is to big, reduce e.g. to 10%

Save Reduced D3PLOT Files As

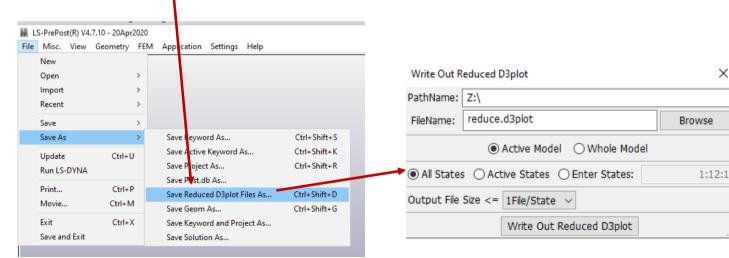

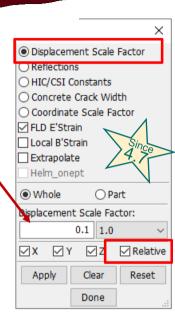

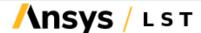

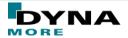

X

#### XYPlot Manager (2D Graphics Viewer)

■ The (new) XYPlot frame is designed as 2d curves viewer, which can show multiple ports of the 2d curves page by page.

Two start options for new plot manager:

1. Bottom toolbar icon "Plot Manage"

"

2. "Main" option in curve selection interfaces

- open the XYPlotManager and plot the curve also in the GUI main window

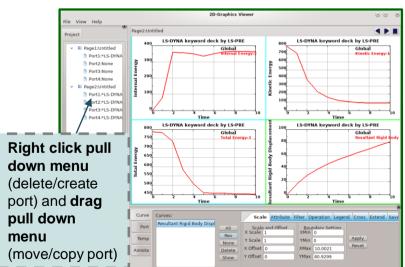

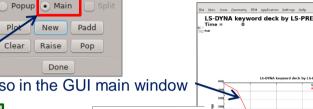

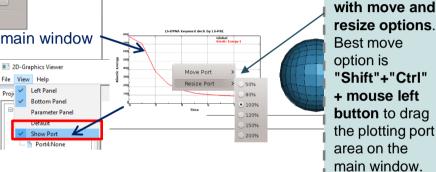

Some advantages compare to the "old", still available plot window:

- Multiple plots on a page / multiple pages.
- Modification of legend position.
- Cross panel for crossing plotting of curves (2D/3D).
- "Template" option to save curve plot settings ("LineColor", "LineStyle" and "Name").

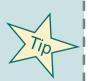

Right click pull

down menu

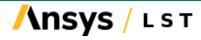

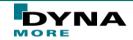

## Blank Mesh with Boundary Adaptivity

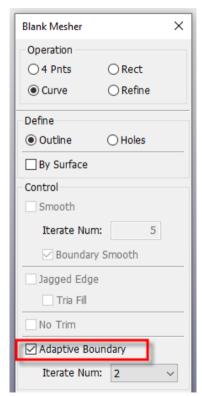

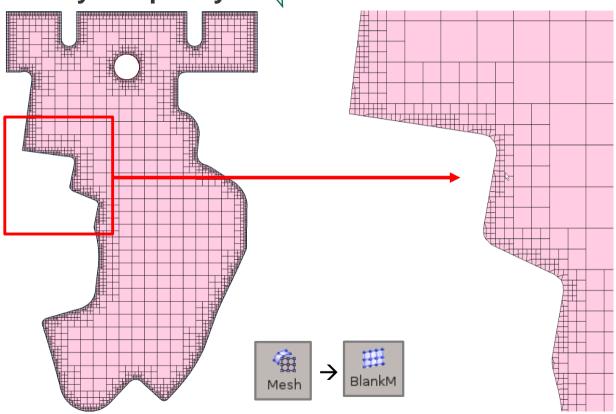

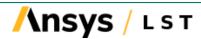

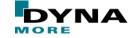

## **FAQ: Fringe Legend Modification**

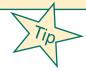

Right mouse click on fringe legend

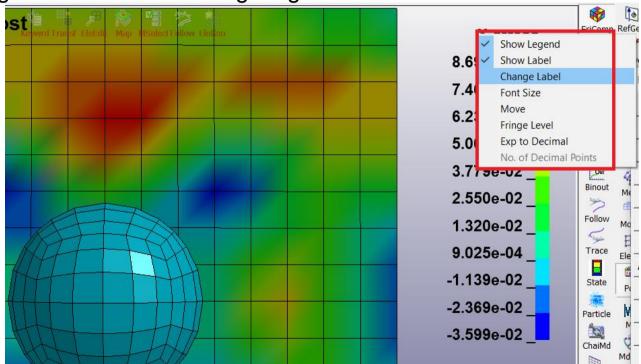

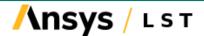

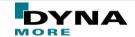

#### **FAQ: User Coordinate System**

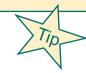

- Change from global to user coordinate system and make a fringe plot:
  - 1. Load the keyword file **and** the d3plot files of the model.
  - 2. Select/Create User Coordinate System:

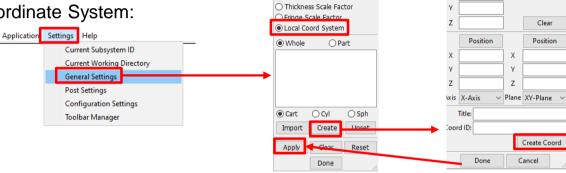

○ SPH/Particle ○ Discrete Sphere Element

Select your predefined coordinate system (\*DEFINE\_COORDINATE\_NODES) in the list or create your kind of local system: "Cart" (Cartesian) ,"Cyl" (Cylindrical) or "Sph" (Sphere)

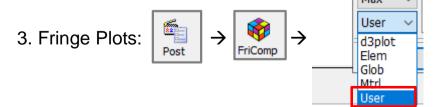

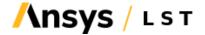

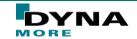

Create Coordinate System

OriginPos

OLocal

○ 2Vector ○ 3Node

Global

2Position

#### **FAQ: Local Element System**

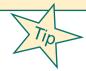

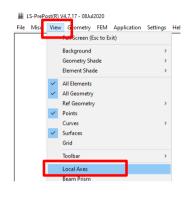

- Change from global coordinate system to **local element system** (based on element node numbering  $(n1 \rightarrow n2 = x-axis)$ 
  - 1. Load the keyword file and the d3plot files of the model.

2. Main menu "View" → Activate "Local Axes"

3. Check element direction with

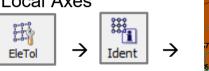

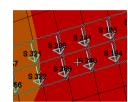

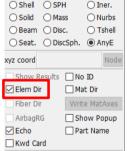

○ CNRB ○ Composite

Identify

4. Fringe Plots:

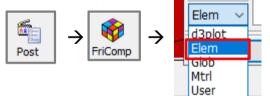

5. History curve plots:

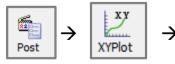

Max

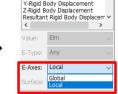

○ Part

O R-Nodal

O Scalar

O Vol Fail

Along Path

History

Global

○ Nodal

O Int Pt

Sum Mats

Kinetic Energy

Internal Energy Total Energy X-Rigid Body Displacement

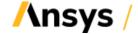

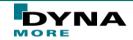

#### FAQ: Selection of shell outline nodes

- For complex outlines no simple option is in the selection dialog available.
- Workaround e.g. for node selection to create a \*SET\_NODE for SPC definition:

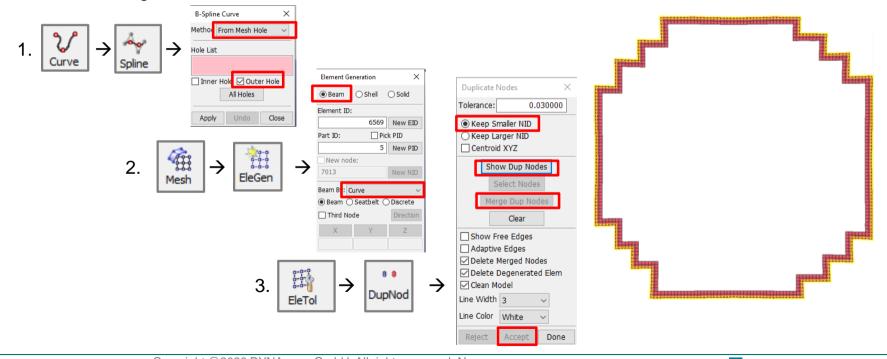

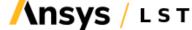

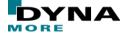

## FAQ: Selection of solid surface nodes

For complex part surfaces no simple option is in the selection dialog available.

Workaround e.g. for node selection to create a \*SET\_NODE for SPC definition:

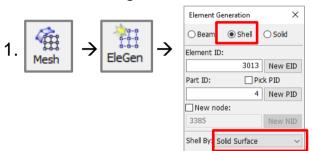

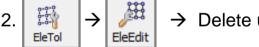

→ Delete upper and lower surface

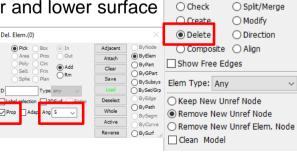

Element Editina

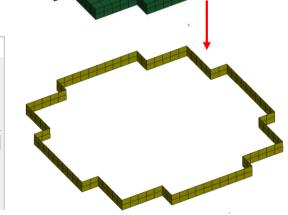

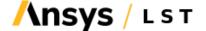

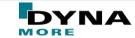

O Split/Merge

#### FAQ: Create fringe plots with user values

- Is it a nodal or an element result?
- Get an input example format:
  - 1. Fringe any nodal/element result

. Post → Output

Fringe Component

■ Import the user values:

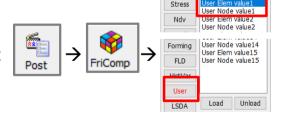

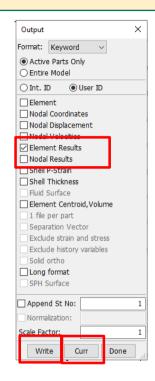

Remark: If you like to average the element values over the nodes, select in Post>FringeRange> Option "Avg": Nodal instead of "None":

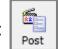

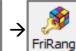

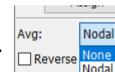

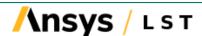

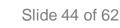

# 4. LS-RUN

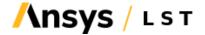

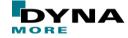

#### **About LS-Run**

- On Microsoft Windows, the LS-Run software is the preferred method to start your LS-DYNA simulation. LS-Run also provides:
  - Queueing system, to manage your LS-DYNA simulations.
  - Managing of running and finished simulations, including starting LS-PrePost etc.
  - Access to all LS-DYNA manuals.
  - Install and check the LS-DYNA license and license server.
  - Examples, Tutorials, Benchmark and Guidelines for LS-DYNA

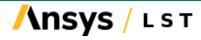

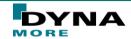

#### **LS-Run Interface**

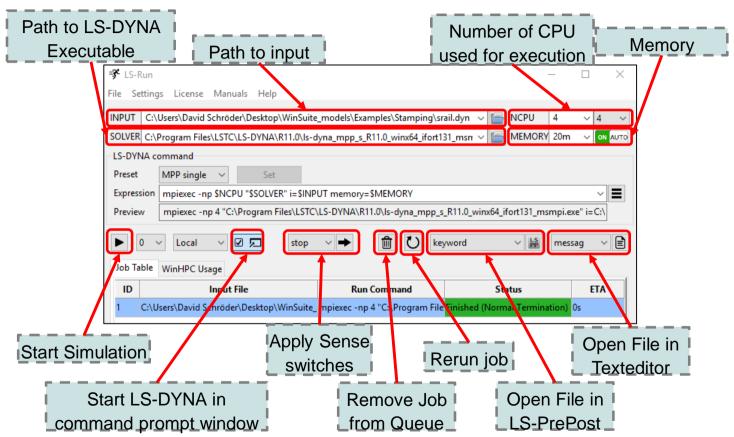

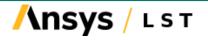

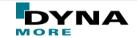

#### LS-Run Interface → Settings

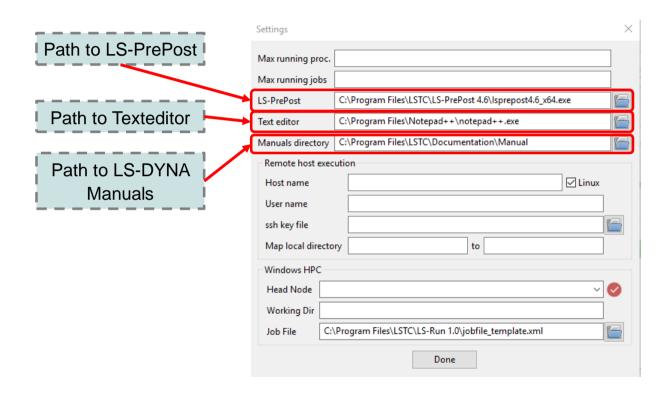

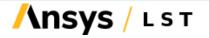

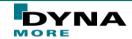

#### LS-Run Interface → LS-DYNA License

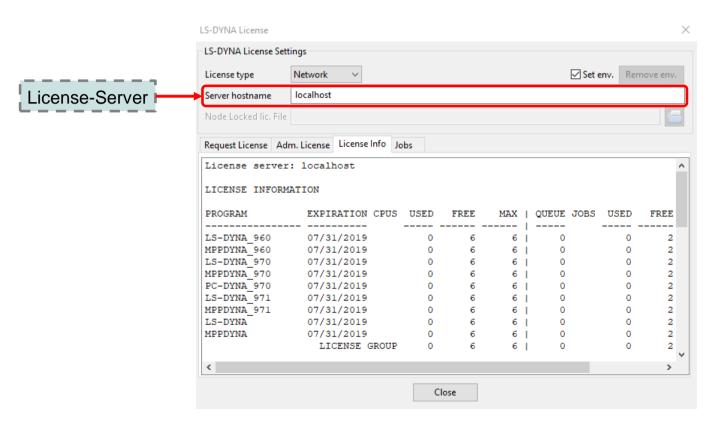

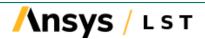

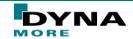

# 5. MODEL CHECKING TOOLS

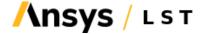

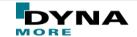

## Application→Model Checking→General Checking→Element Quality

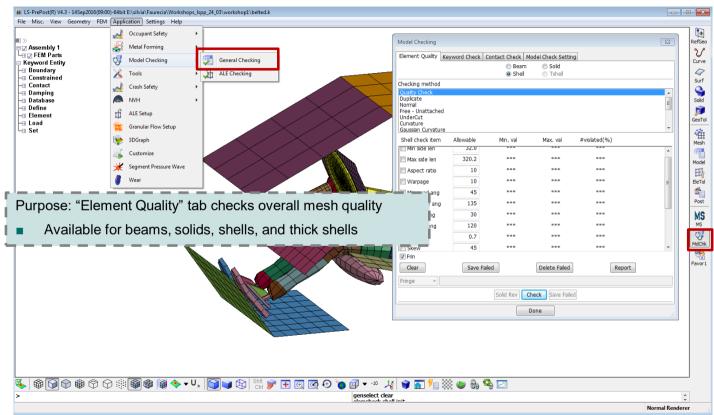

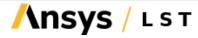

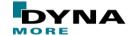

## Application→Model Checking→General Checking→Keyword Check

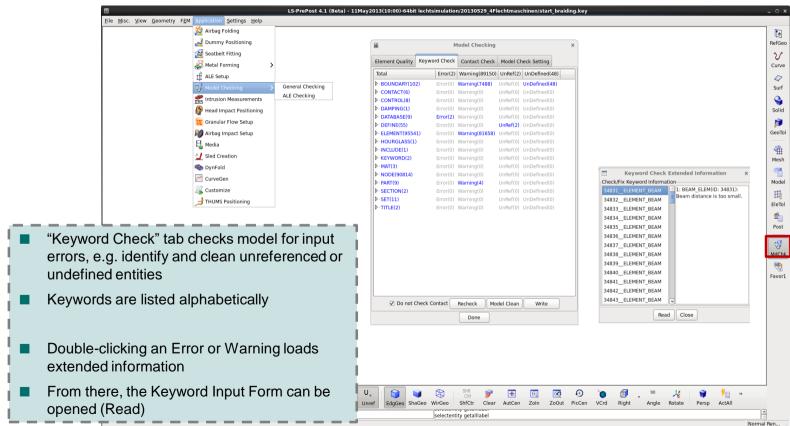

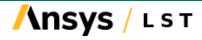

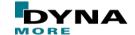

## **Application**→**Model Checking**→**General Checking**→**Contact Check**

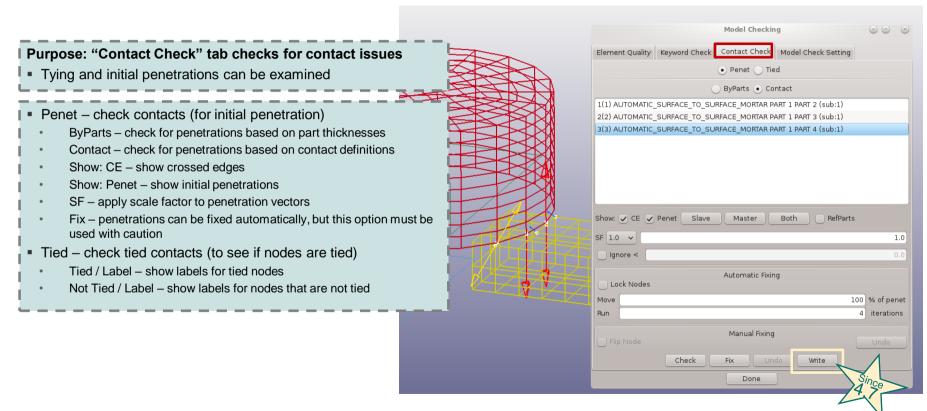

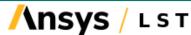

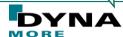

#### Misc. →D3hsp View

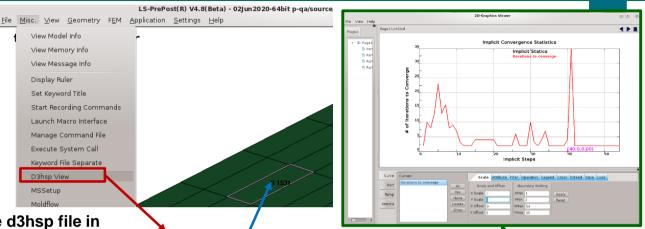

Purpose: To look at the content of the d3hsp file in an organized way

- The d3hsp file contains a lot of information for the LS-DYNA run
- ■LS-PrePost reads the information from the d3hsp file and organizes it into a tree/list structure for easy reading
- ■Key phrase search is possible
- Entity model display is possible (entities are highlighted blue in list)
- Plot options for statistics of implicit simulation runs

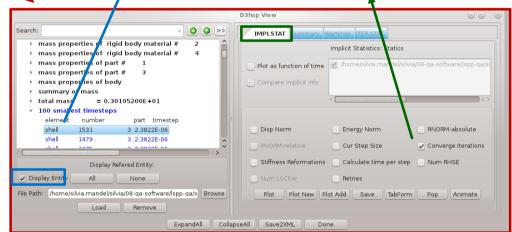

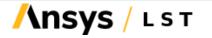

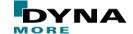

# 6. AUTOMATIZATION

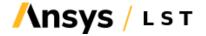

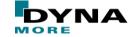

#### Command File "CFILE"

- Almost all graphical user interface (GUI) interaction generates commands, and these commands are written to a file called Ispost.cfile.
  - Created in same directory as input file
  - Can be modified to help automate repetitive tasks
  - Call other command files using "include" statements
  - Skip commands using "skip" and "endskip"
  - Enter interactive mode using "interactive" (use Esc key to continue)
- This Ispost.cfile file can be renamed to replay the previous session using one of the following methods to execute command files:
  - File > Open > Command File
  - Isprepost c=cmd.cfile
  - Isprepost c=cmd.cfile -nographics (batch mode, still requires graphics hardware and software)
  - Isprepost runc=cmd.cfile (truly no graphics operations)
- Parameters can be used in command file
  - Parameter definition can be numbers or strings
    - parameter directory "c:\Home\Test\problem\" parameter rotang "45.0, 0.0, 30.0" parameter filename "test1.key"
  - Use "&" to mark parameters
    - Use "{" and "}" when combining parameters
    - open d3plot &filename open d3plot &{directory}&{filename}
- Important command file are listed in main menu "Help">"Documentation">"Command"

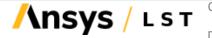

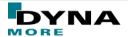

### New: In Command File, retrieve IDs Using #var

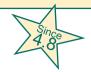

- open d3plot "04-ball\_plate\d3plot"
- m 1 <- Select part 1</p>
- xfringe 9 <- select von-mises stress</p>
- Pfringe <- fringe the selected stress</p>
- range identmax 1 <- find the element that has the max value
- genselect target element <- Initialize the general selection</p>
- genselect element add shell #var1/0 <- Add the element ID found in range identmax command</p>
- etime 9 <- plot the time history of the element with Max stress</p>

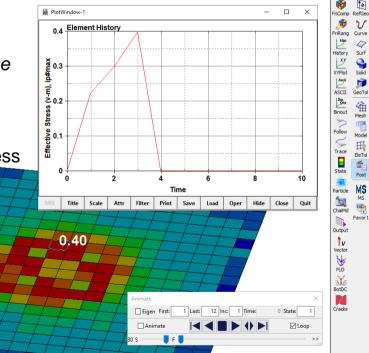

Example: 04-ball\_plate

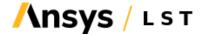

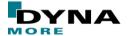

#### **Macro definition**

- A Macro is a group of commands
  - \*macro begin name <- Designate a new macro</p>
  - Regular LSPP commands
  - \*macro end <- End of macro</p>
  - A Macro file can contains multiple macros
- Use the Macro Interface to launch and operate macro
- A macro can be used repeatedly
- Purpose To create user defined Macro with user defined icon and put it on the graphics screen as Transparent Toolbar (TTB) or in the right toolbar.

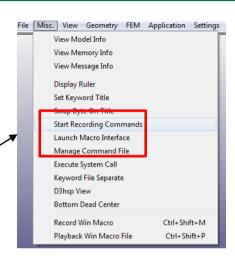

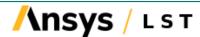

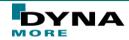

#### **Scripting Command Language**

- Scripting Command Language (SCL)
  - Is a C-like programming language to be executed within LS-PrePost (with some exceptions)
  - Executes LS-PrePost commands
  - Allows "if then else", for, and while loop operations
  - Provides API (Application Programming Interface) to extract model and result data from the LS-PrePost data base
- Operations can be done on extracted data to form new data
- New data can be output to file or fringed on screen
- Most suitable to perform same operations over different parts of the model
- Documentation and tutorial for the Scripting Command Language are available at the DYNAmore client server
  - Lsppscripting.doc describes usage of the Scripting Command Language
  - SCL\_Examples.zip –contains example scripts which demonstrate different operations
- There are 2 ways to execute SCL file in LS-PrePost
  - 1. LSPP Command line (cfile): Runscript "SCL\_filename" [optional parameters] (e.g. 'runscript myscript.scl 10, 0.5')
  - <u>2. User interface:</u> Application pull down menu, select "Customize" and in the pop up dialog, click "Load" to load the SCL file, then click "Run" to execute.

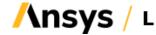

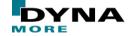

#### **Scripting Command Language (SCL) Improvement**

- SCL: Add scl=filename on command line to activate SCL
- Add the following parameters:
  - SPH element stresses extraction by setting element type to "sphnode"
  - "num\_active\_element" get no. of active elements currently on screen.
  - "active\_elements\_ids" get the array contains the active element IDs
  - Extraction of principal strains
  - "id\_inset" extract \*SET\_(Type) data array IDs
  - "x\_heatflux" extract head flux (all 3 directions and magnitude)
  - "state\_node\_x", "state\_node\_y", state\_node\_z" extract nodal coordinates at different states

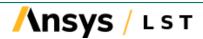

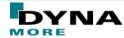

# 7. RECENT DEVELOPEMENTS & SUMMARY

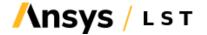

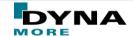

#### **Recent Developments**

- The developers will try to improve more and more the UI to make it more user friendly.
- Dynamore is testing currently a new LS-PrePost version with Python scripting function and this feature will be available in the next weeks.
- Improvements/Extensions of the solution explorer.

#### **Summary**

- LS-PrePost has been keeping up with the rapid development of LS-DYNA, both in the post-processing of results and pre-processing of input keyword setup.
- Many features and capabilities were implemented based on users' requests and suggestions.
- DYNAmore works directly together with the LS-PrePost developers and so customer requests can be discussed very fast with the LS-PrePost manager Philip Ho at Ansys and his developer team.
- DYNAmore and the LS-PrePost developers would like to support our customers by improving and speed up their pre- and post-processes for the LS-DYNA simulations.
- The DYNAmore LS-PrePost support team and the whole team of LS-PrePost developers are open to advice and happy to listen to our customers for their needs

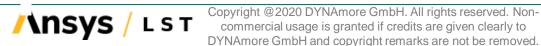

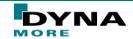

## Thank you for your attention!

#### We kindly ask you to evaluate this session.

Link to the online evaluation form will be posted in the chat. It is anonymous and no registration is needed.

If you have questions, feel free to contact us at <a href="mailto:support@dynamore.de">support@dynamore.de</a> or take a look at

- LS-DYNA examples (<u>www.dynaexamples.com</u>)
- Papers/Conference proceedings (<u>www.dynalook.com</u>)
- Hints, FAQ,... (<u>www.dynasupport.com</u>)
- Manuals (<a href="http://lstc.com/download/manuals">http://lstc.com/download/manuals</a>)

No part of this broadcast may be reproduced, distributed, or transmitted in any form or by any means, including photocopying, recording, or other electronic or mechanical methods.

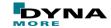